# **How to Obtain a Student Job:**

**A Step-by-Step Guide for First Year Students**

## Step 1: Apply for Jobs

- Go to JobX: [vassar.edu/jobx \(Select Students > Find a Job\)](http://vassar.edu/jobx)
- Register and begin job search
	- Start by applying for as many jobs as you are interested in. Refer to the JobX [Student User Guide](https://offices.vassar.edu/student-employment/guides/jobx/) for [detailed instructions.](https://offices.vassar.edu/student-employment/guides/jobx/)
	- New Jobs are posted daily so check back regularly.
	- You may not receive a response to your applications right away.
	- There are plenty of jobs to go around. Continue to actively apply, even throughout the first few weeks of the semester if necessary. Don't get discouraged!
- If you are selected for a position, the supervisor of that job will notify you via email or phone.
	- If you receive multiple job offers, or decide you no longer want a position, please notify the respective supervisor immediately so that they can find a replacement.

### Step 2: Complete Required Employment Paperwork

- Once you receive a job offer, you will need to complete an I-9 before you can begin working. An I-9 form is a federal document that verifies a person's eligibility to legally work in the U.S federal document which determines a person's eligibility to work in the U.S. To complete your I-9, stop by the Student Employment Office (SEO) during our office hours (MWF 1-4pm). **The I-9 requires specific forms of ID (more than a driver's license). See page 3 of the form for a list of acceptable documents and bring your documents with you to the SEO to complete your I-9**. If you do not have original documents, you must have them sent overnight from home. No copies/scanned/faxed/cell phone photos of documents will be accepted!
- After the SEO reviews your I-9, they will give you a 'hiring permission form'. You must return this form to your supervisor so that they can officially hire you through the JobX system.
- Once hired, please allow 24 hours for your Workday access to be granted. If your start date is in the future, [you](https://workday.vassar.edu/) will not have access to Workday until that date. Locate your Inbox (click the cloud located in the upper right corner) of the page and complete all onboarding requests:
	- Complete W-4 federal tax withholding form and state tax forms in Workday
	- Verify that your social security number (SSN) is correct. Click on the "Personal Information" worklet. (Select About Me > Personal Tab > IDs Tab. If there is an error, notify [stuemp@vassar.edu](mailto:stuemp@vassar.edu) [immediately.](mailto:stuemp@vassar.edu)

#### Step 3: Enroll in Direct Deposit

Make life easier! Have your paycheck automatically deposited into your bank account, even when you leave for break.

To enroll: Follow these [instructions.](https://offices.vassar.edu/student-employment/wp-content/uploads/sites/76/2023/03/Students-Guide-to-Workday-2023.pdf#page=4)

Note: Direct Deposit takes one-two full pay cycle(s) to go into effect, so your first paycheck will be a paper check sent to your Vassar mailbox.

#### **The Student Employment Office  [offices.vassar.edu/student-employment/](https://offices.vassar.edu/student-employment/)**

**Our Location:** The SEO is located within Human Resources in Baldwin House, 3rd Floor.

**Questions:** Find answers to [FAQs](https://offices.vassar.edu/student-employment/answers/)

**Contact us:** [stuemp@vassar.edu](mailto:stuemp@vassar.edu)

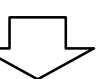